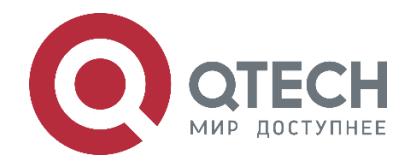

## **Внутриквартирные панели QDM-315/317**

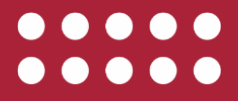

**www.qtech.ru**

#### Оглавление

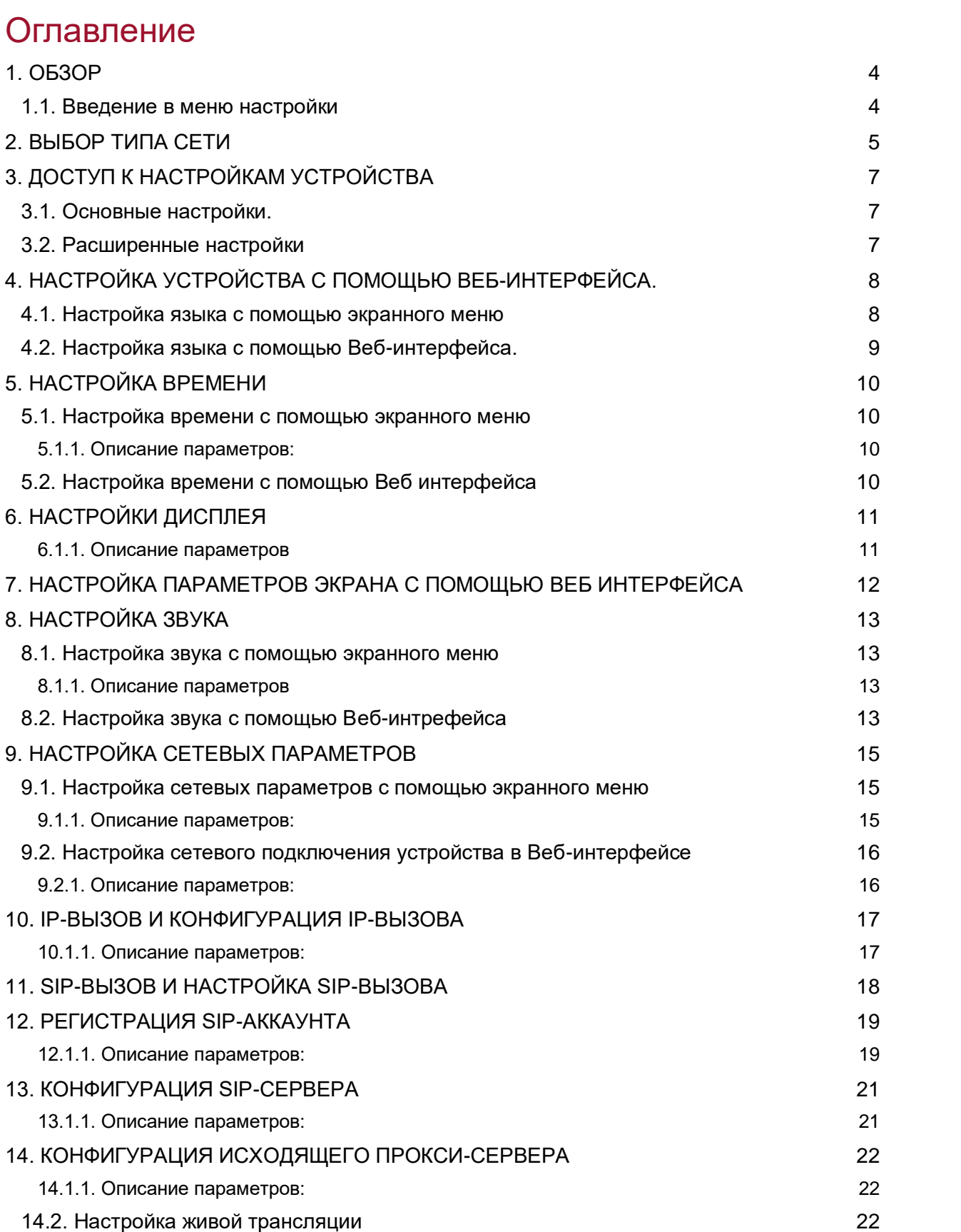

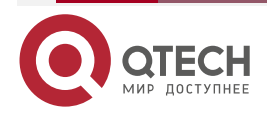

### Оглавление

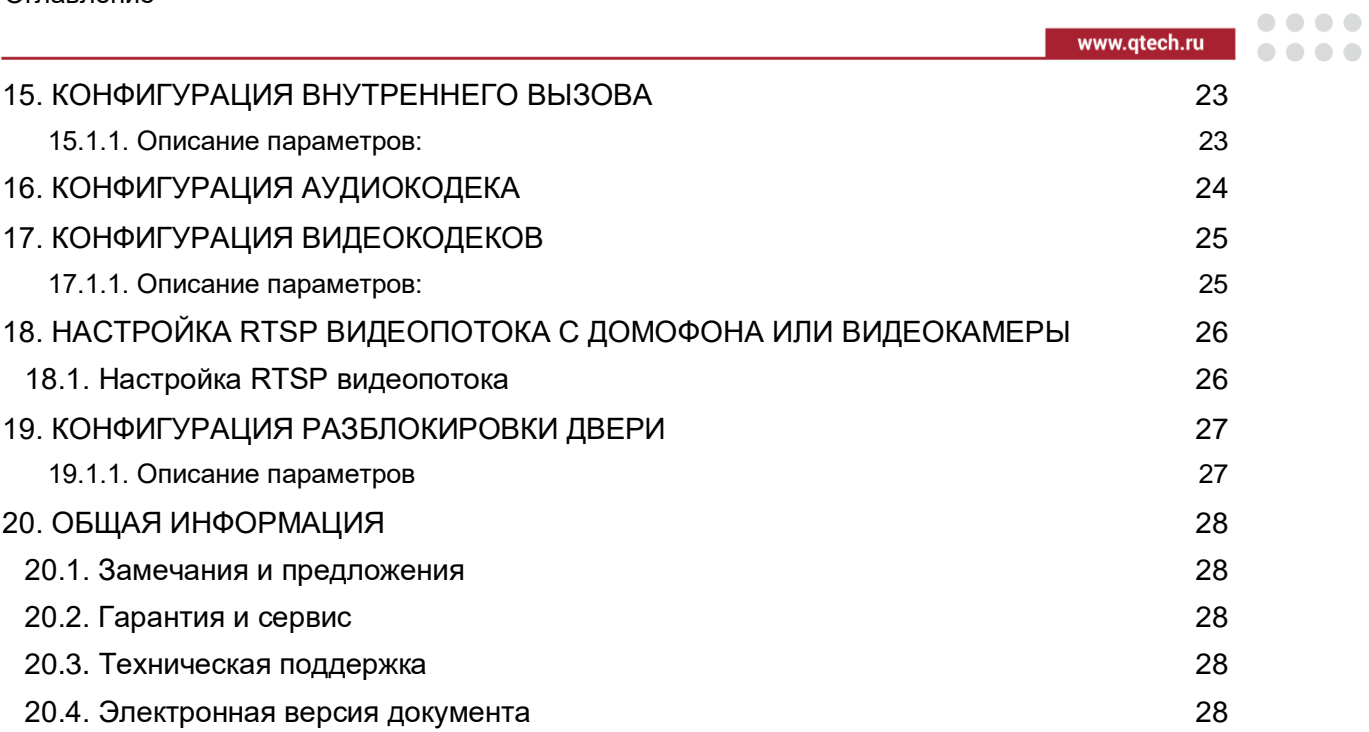

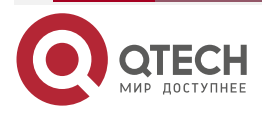

 $\sim$   $\sim$   $\sim$ 

## <span id="page-3-0"></span>**1. ОБЗОР**

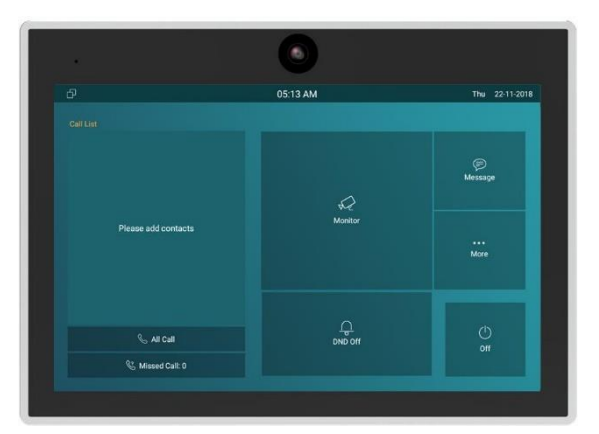

Серия внутриквартирных панелей QDM-315/317 представляют собой панели с сенсорным экраном, работающие на операционной системе Android и использующие протокол SIP для коммуникации. QDM-315/317 могут быть подключены к домофонным панелям серии QDB, включая QDB-27C.

Жители могут общаться с посетителями при помощи аудио/видеозвонка, а также дистанционно разблокировать дверь.

### <span id="page-3-1"></span>**1.1. Введение в меню настройки**

**Status:** эта секция предоставляет вам такую базовую информацию как информация об устройстве, сетевых настройках, информации об аккаунте.

**Account**: данная секция отвечает за настройку SIP-аккаунта, SIP-сервера, прокси-сервера, транспортного протокола, аудио- и видеокодеков, DTMF, и т. д.

**Network**: секция отвечает за сетевые настройки (DHCP и Статическое назначение IP-адреса), настройки RTP-портов, и т. д.

**Phone**: секция включает настройки времени и языка, настройки звонков, правила набора, импорт и экспорт настроек устройства, и т. д.

**Contacts:** эта секция позволяет пользователю настроить локальный список контактов на панели.

**Upgrade**: в этой секции вы можете осуществить обновление программного обеспечения, перезагрузку и сброс устройства к заводским установка, настроить автоконфигурацию и перехват сетевого трафика (PCAP).

**Security**: здесь осуществляется изменение пароля, и другие настройки, связанные с безопасностью.

**Settings:** секция установок RTSP и голоса.

**Arming**: в этой секции осуществляются следующие настройки безопасности: настройки охраняемой зоны, режим охраны, код снятия с охраны, и действие при срабатывании сигнализации.

Доступ к настройкам устройства осуществляется либо прямо из экранного меню, либо из Веб-интерфейса устройства.

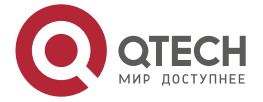

 $\bullet\bullet\bullet\bullet$ 

....

## <span id="page-4-0"></span>**2. ВЫБОР ТИПА СЕТИ**

Вы можете настраивать устройства QDM-315/317 c помощью меню или Веб-интерфейса. После начальной загрузки устройства вам требуется выбрать тип сетевого подключения устройства. Вы можете выбрать ethernet или wireless в зависимости от ваших потребностей.

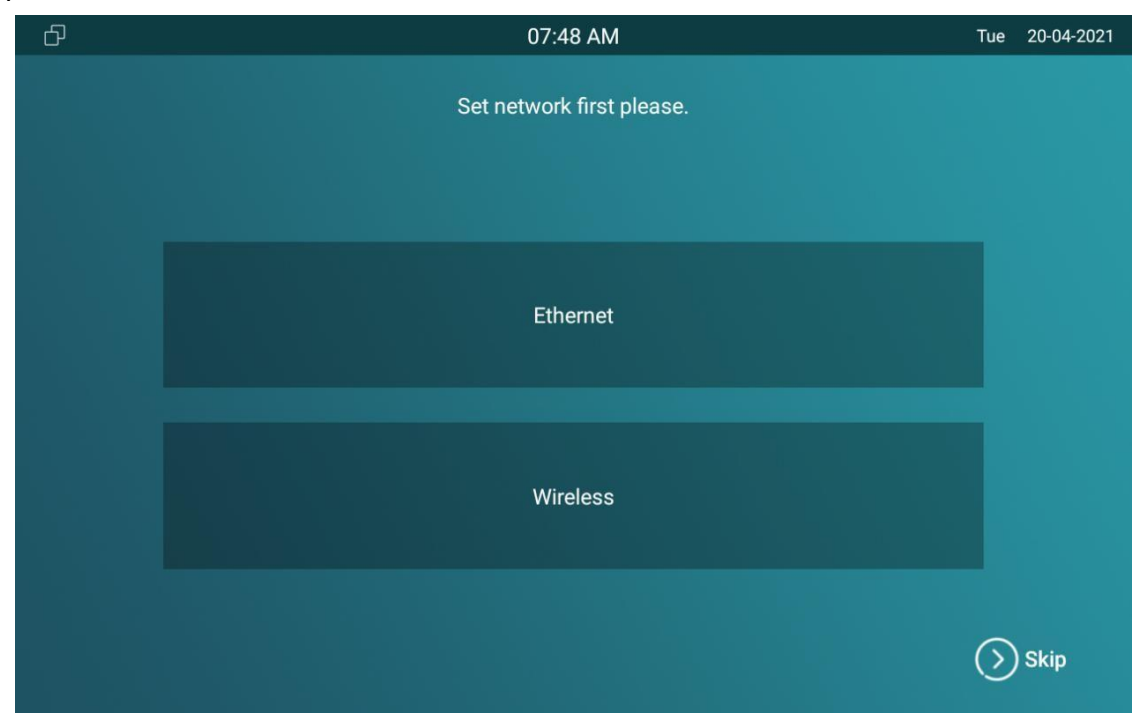

Выбор типа домашнего экрана

Устройства QDM-315/317 поддерживают два типа домашнего экрана – **Call list simple и Classic**. Выберите тот, который более подходит вашим требованиям.

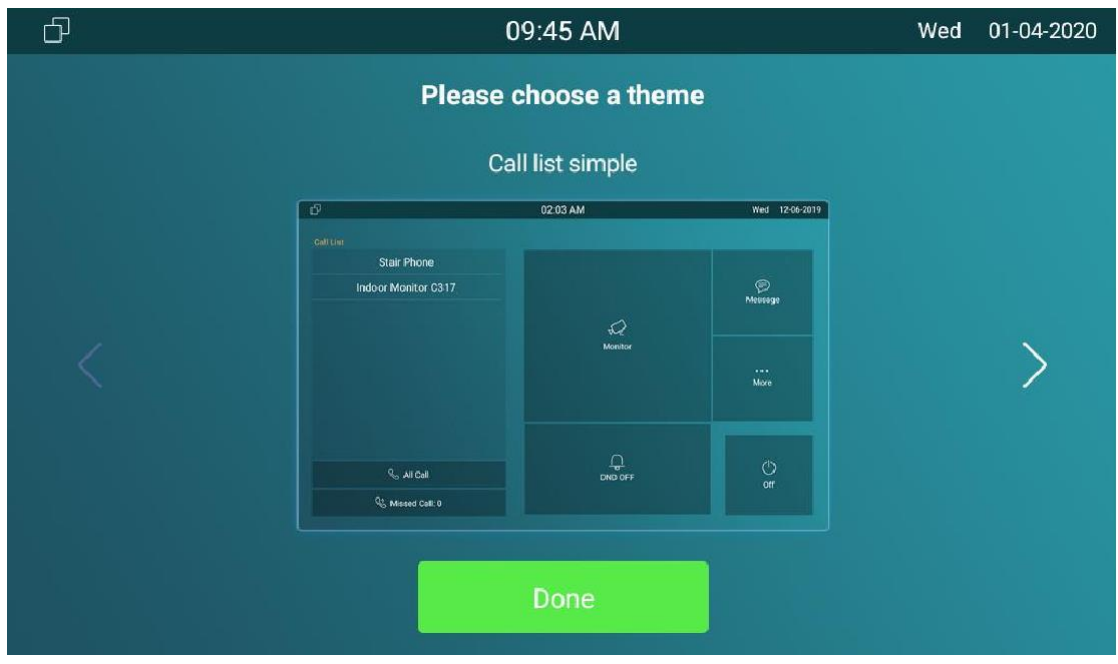

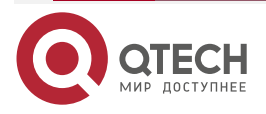

#### Руководство по настройке QDM-315/317

### Выбор типа сети

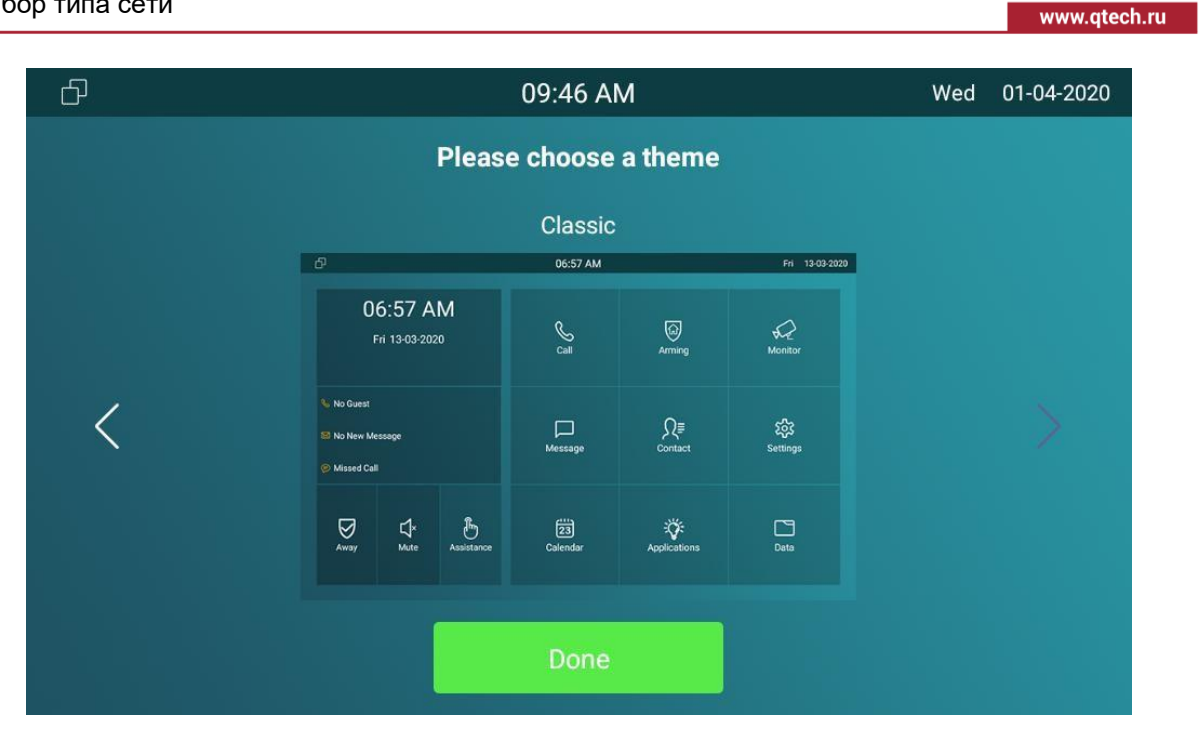

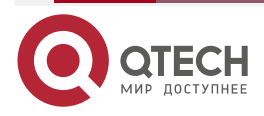

 $\begin{array}{ccccc}\n\bullet & \bullet & \bullet & \bullet & \bullet\n\end{array}$ 

 $\begin{array}{ccccc}\n\bullet & \bullet & \bullet & \bullet & \bullet\n\end{array}$ 

....

....

# <span id="page-6-0"></span>**3. ДОСТУП К НАСТРОЙКАМ УСТРОЙСТВА**

## <span id="page-6-1"></span>**3.1. Основные настройки.**

Вы можете войти в основные или расширенные настройки в зависимости от того какие функции устройства вы хотите настроить. Для доступа к основным настройкам нажмите "**More > Settings"**.

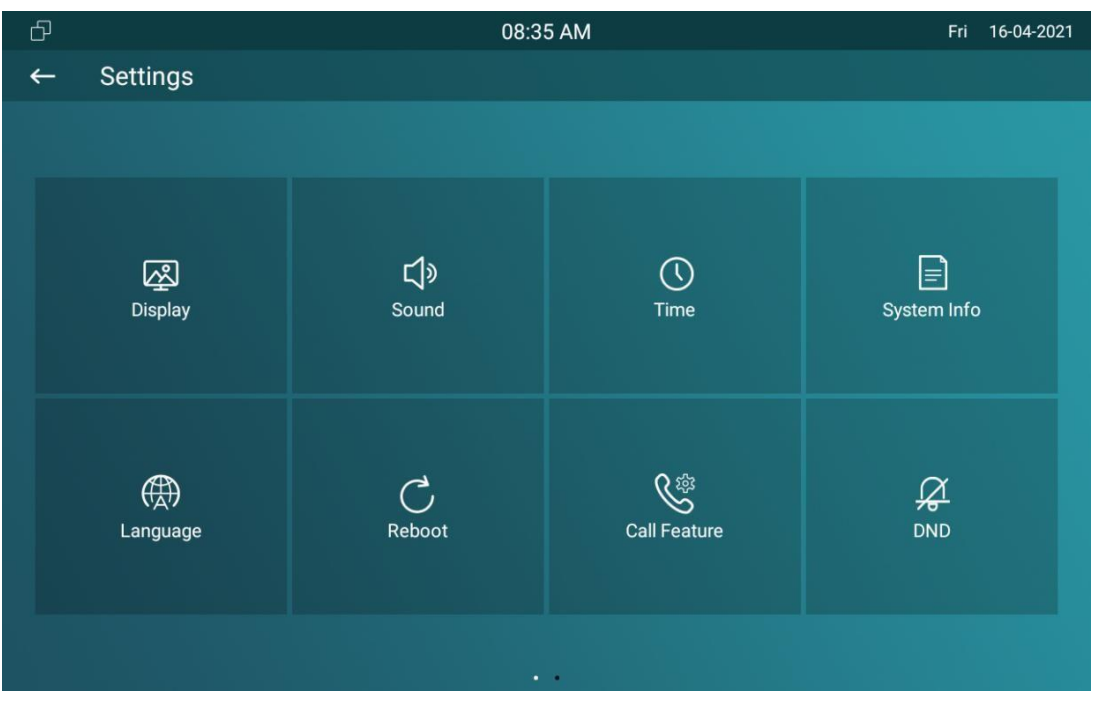

## <span id="page-6-2"></span>**3.2. Расширенные настройки**

Для доступа к расширенным настройкам нажмите **Setting** и потом **Advanced Settings**. Наберите пароль по умолчанию 123456.

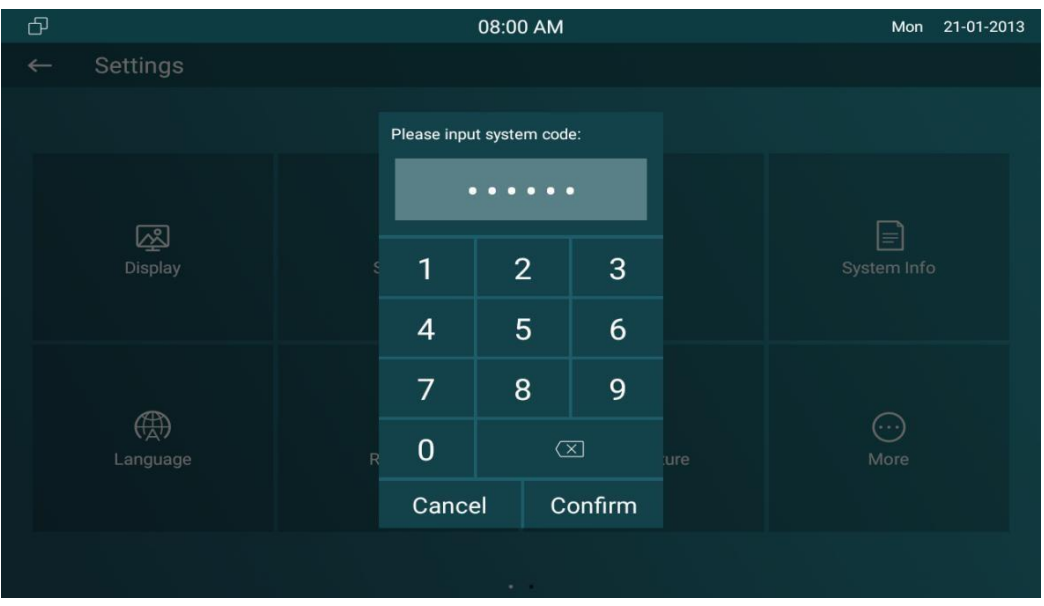

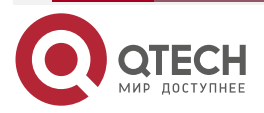

Настройка устройства с помощью Веб-интерфейса.

#### www.qtech.ru

....

....

## <span id="page-7-0"></span>**4. НАСТРОЙКА УСТРОЙСТВА С ПОМОЩЬЮ ВЕБ-ИНТЕРФЕЙСА.**

Для настройки устройства с помощью Веб-интерфейса введите IP-адрес устройства в Веб-браузере, введите логин и пароль. IP-адрес устройства вы можете узнать на странице System Info.

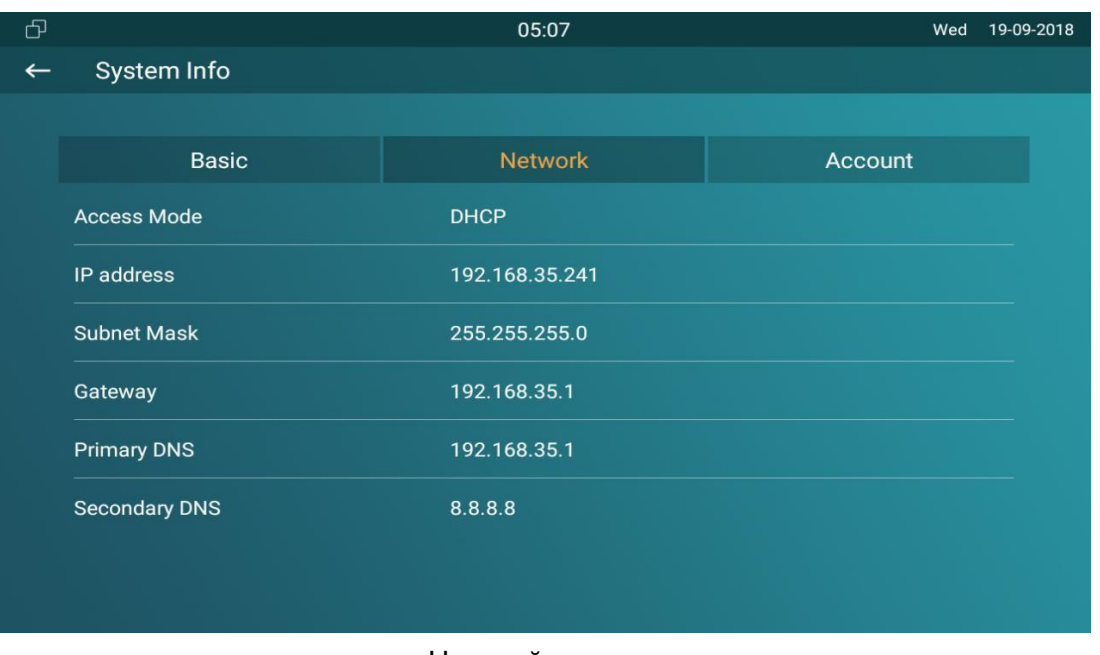

Настройка языка

Когда вы настраиваете устройство первый раз, возможно вам потребуется установить язык. Также вы можете сделать это позже. Настроить язык вы можете как с помощью экранного меню, так и с помощью Веб-интерфейса.

## <span id="page-7-1"></span>**4.1. Настройка языка с помощью экранного меню**

Для установки языка нажмите **Setting > Language**. В открывшейся странице выберите нужный вам язык.

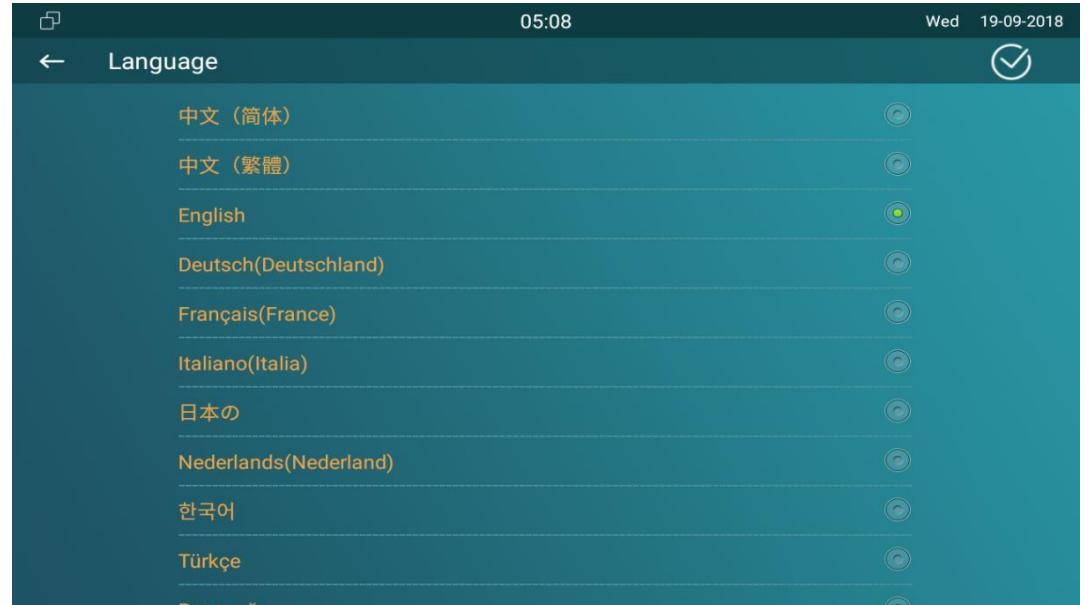

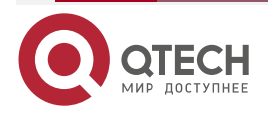

Настройка устройства с помощью Веб-интерфейса.

 $\bullet\bullet\bullet\bullet$ 

## <span id="page-8-0"></span>**4.2. Настройка языка с помощью Веб-интерфейса.**

Для настройки языка экранного меню с помощью Веб-интерфейса откройте **Setting > Time/Lang >LCD Language** interface. Для настройки языка экранного меню с помощью Веб-интерфейса откройте **Setting > Time/Lang > Web Language** interface.

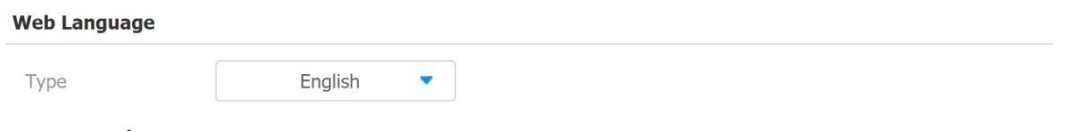

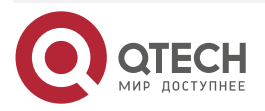

....

## <span id="page-9-0"></span>**5. НАСТРОЙКА ВРЕМЕНИ**

Настройки времени, включая часовой пояс и формат даты и времени могут быть выполнены как с помощью экранного меню устройства, так и с помощью Веб-интерфейса.

### <span id="page-9-1"></span>**5.1. Настройка времени с помощью экранного меню**

Для настройки времени с помощью экранного меню откройте **Setting > Time**.

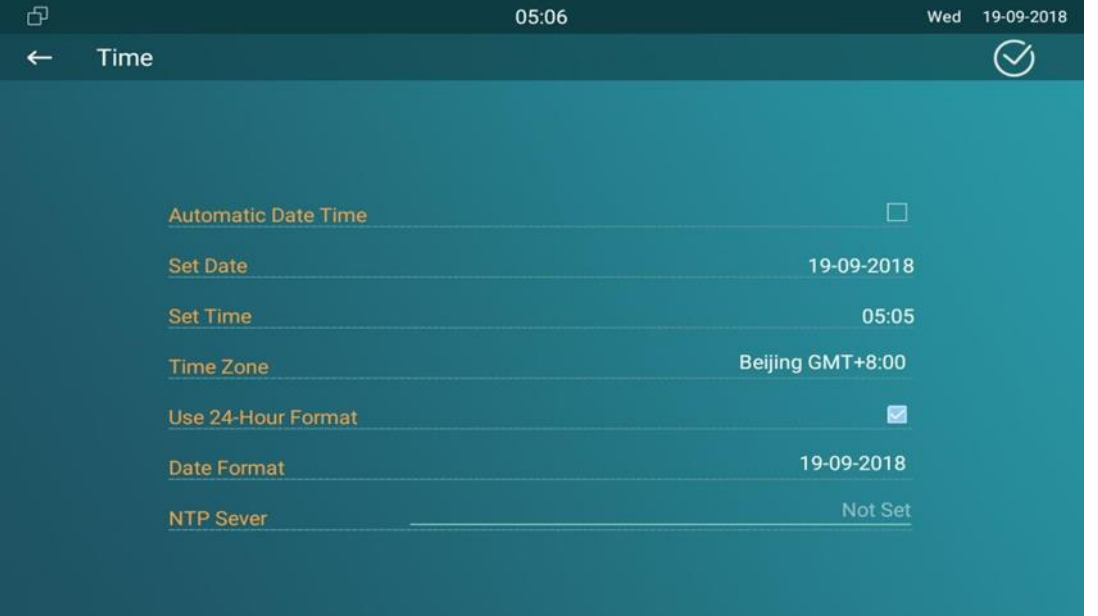

### <span id="page-9-2"></span>**5.1.1. Описание параметров:**

- **Automatic Date Time:** автоматическое получение времени с помощью NTP-сервера. Вы можете установить время вручную, отключив эту опцию и затем введя то время и дату, которые вам нужны.
- **Time Zone:** установите часовой пояс в зависимости от того где ваше устройство установлено. Часовой пояс по умолчанию GMT+0.00.
- **Date Format:** выберите следующий один из следующих форматов по вашему желанию: **Y-M-D**, **Y/M/D**, **D-M-Y**, **D/M/Y**, **M-D-Y**, **M/D/Y.**
- **Time Format:** установите 12 или 24 часовой формат на ваш выбор.
- **NTP Server:** введите IP-адрес NTP-сервера.

### <span id="page-9-3"></span>**5.2. Настройка времени с помощью Веб интерфейса**

Настройки времени на странице **Phone > Time** позволяют вам ввести IP-адрес NTP-сервера, с помощью которого устройство будет автоматически синхронизировать дату и время. Параметры, настраиваемые с помощью Веб-интерфейса аналогичны параметрам, настраиваемым с помощью экранного меню.

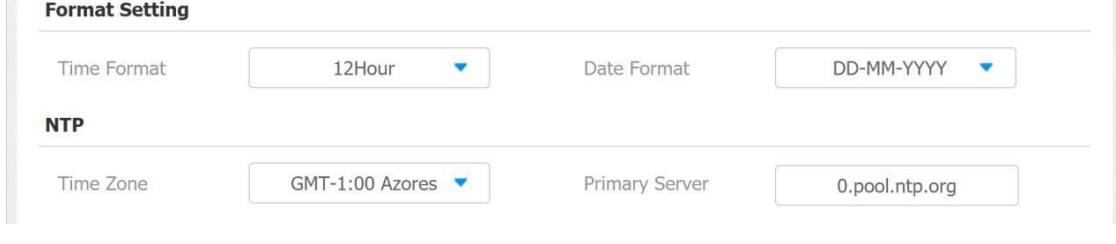

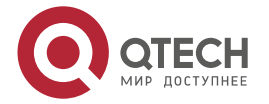

 $- - - -$ 

# <span id="page-10-0"></span>**6. НАСТРОЙКИ ДИСПЛЕЯ**

Вы можете настроить такие параметры дисплея устройства как яркость, экранную заставку, размер шрифта и т. д. Для настройки параметров дисплея из экраного меню откройте **Setting > Display**.

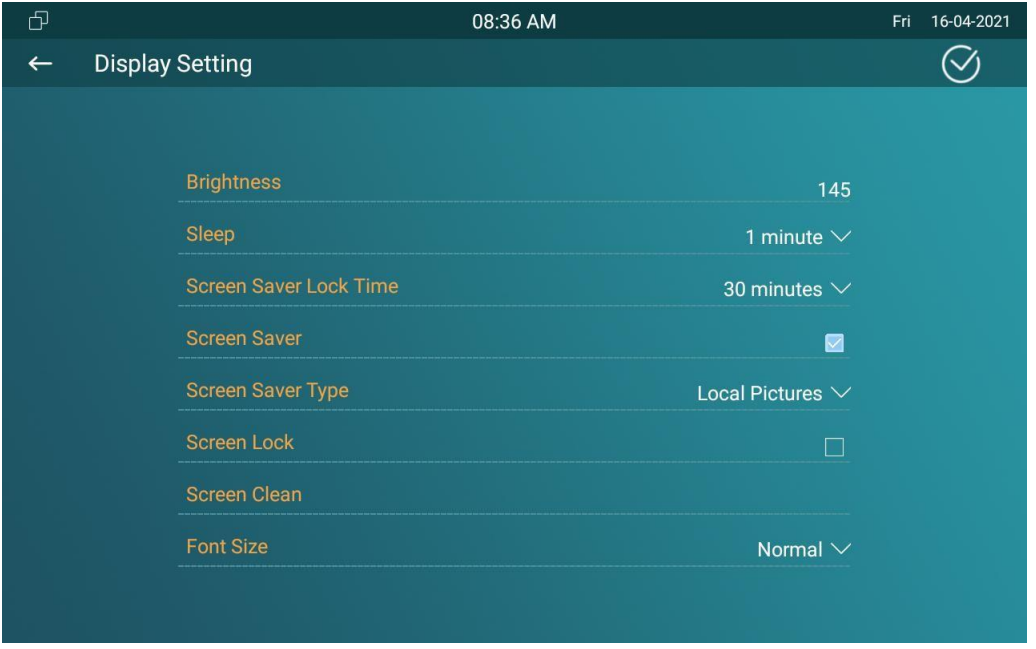

#### <span id="page-10-1"></span>**6.1.1. Описание параметров**

- **Brightness**: настройка яркости нажмите на настройке яркости и перемещайте желтую точку для изменения яркости экрана. Значение яркости по умолчанию – "145".
- **Sleep**: установите время выключения экрана. Вы можете выбрать одну из следующих опций: 30 секунд, 1 минута, 2 минуты, 5 минут, 10 минут, 30 минут, 1 час. Например, если вы установите 1 минуту, то экран отключится если устройство не трогали в течении 1 минуты. Однако, если вы включите эту функцию, экран устройства не будет выключаться до тех пор, пока время работы экранной заставки не достигнет установленной продолжительности времени.
- **Screen Saver Lock Time**: установите время работы экранной заставки, выбрав одну из следующих опций: 30 минут, 1 час, 2 часа, Никогда. Например, если выбрано Никогда, то экранная заставка никогда не отключится
- **Screen Saver**: отметьте эту опцию для включения экранной заставки.
- **Screen Lock**: отметьте эту опцию, если вы хотите блокировать экран после его отключения. Также вам надо ввести код разблокировки.
- **Screen Clean**: перед тем как протирать экран сначала нажмите на функцию очистки экрана. И это поможет вам избежать нежелательных изменений в настройках, происходящих во время протирания экрана.
- **Font Size**: выберите один из четырех размеров шрифта в зависимости от ваших предпочтений: "Small", "Normal"," Large"," Huge".

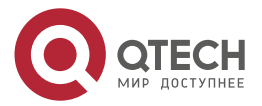

 $\begin{array}{ccccc}\n\bullet & \bullet & \bullet & \bullet & \bullet\n\end{array}$ 

 $0.0000$ 

## <span id="page-11-0"></span>**7. НАСТРОЙКА ПАРАМЕТРОВ ЭКРАНА С ПОМОЩЬЮ ВЕБ ИНТЕРФЕЙСА**

Вы можете настроить такие параметры дисплея устройства как яркость, экранную заставку, размер шрифта и т. д.

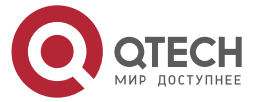

 $\begin{array}{c} \hline \end{array}$ 

 $\qquad \qquad \blacksquare$ 

# <span id="page-12-0"></span>**8. НАСТРОЙКА ЗВУКА**

<span id="page-12-1"></span>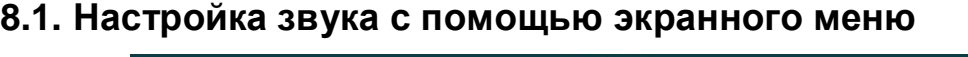

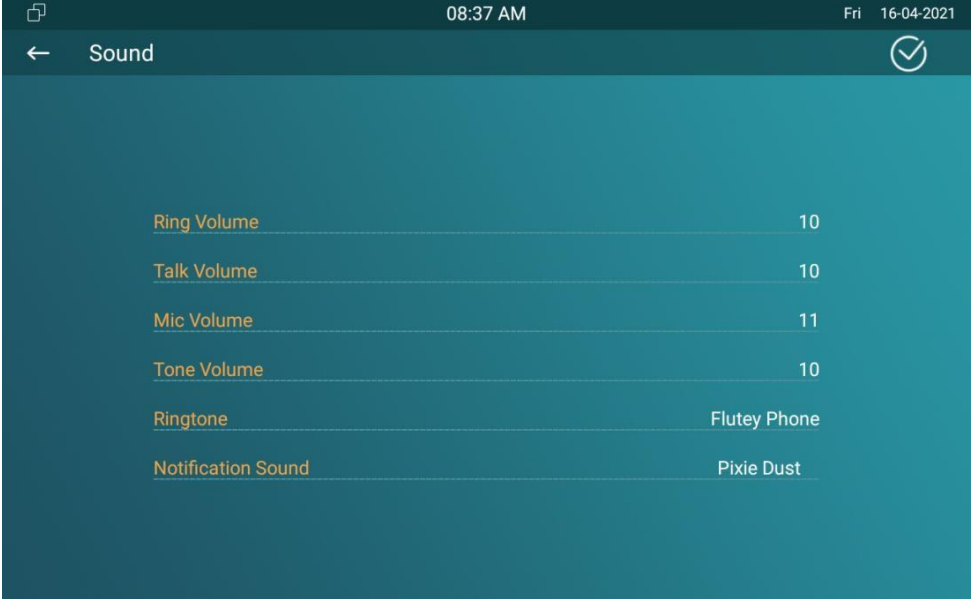

Для настроек звука откройте **Setting > Sound**.

### <span id="page-12-2"></span>**8.1.1. Описание параметров**

- **Ring Volume:** настройте громкость звонка входящего вызова.
- **Talk Volume:** настройте громкость голоса.
- **Mic Volume:** настройте чувствительность микрофона.
- **Tone Volume:** настройте громкость тона.
- **Ringtone:** выберите рингтон для входящего вызова.
- **Notification Sound:** выберите рингтон для входящих сообщений.

## <span id="page-12-3"></span>**8.2. Настройка звука с помощью Веб-интрефейса**

Вы можете настроить параметры громкости на странице **Phone > Audio**.

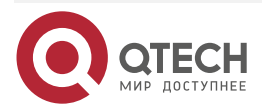

### Настройка звука

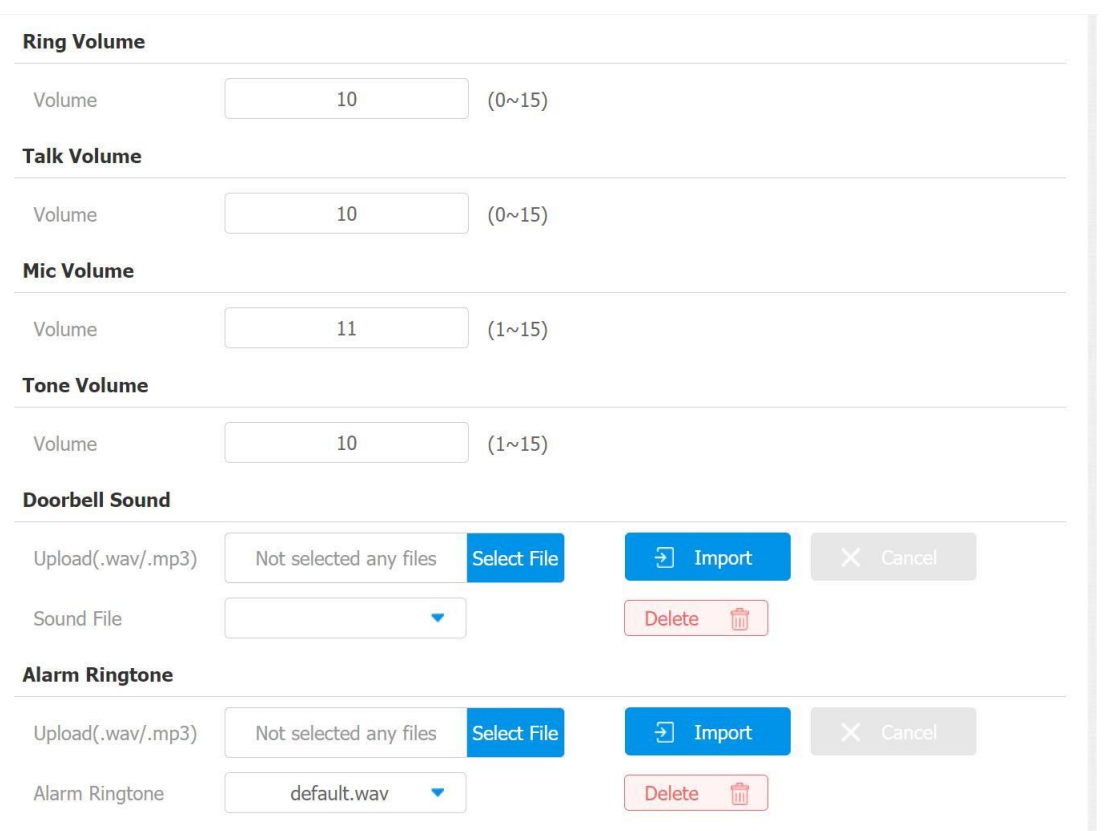

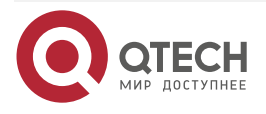

 $\begin{array}{ccccc}\bullet&\bullet&\bullet&\bullet\end{array}$ 

 $\begin{array}{ccccc}\n\bullet & \bullet & \bullet & \bullet & \bullet\n\end{array}$ 

www.qtech.ru

....

## <span id="page-14-0"></span>**9. НАСТРОЙКА СЕТЕВЫХ ПАРАМЕТРОВ**

Вы можете проверить информацию о сетевом подключении устройства и настроить режим DHCP или прописать статический IP connection как с помощью экранного меню, так и с помощью Веб-интрефейса.

### <span id="page-14-1"></span>**9.1. Настройка сетевых параметров с помощью экранного меню**

Для проверки и настройки сетевого подключение откройте **Advance Settings > Network**.

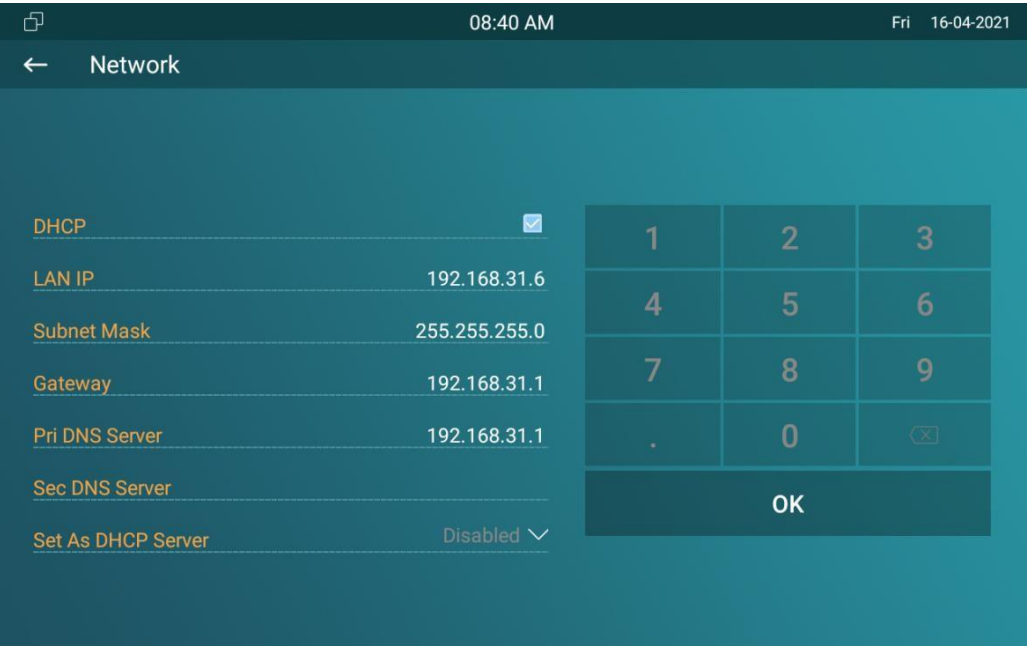

#### <span id="page-14-2"></span>**9.1.1. Описание параметров:**

- **DHCP**: режим DHCP это режим сетевого подключения по умолчанию. Если включен режим DHCP, то DHCP-сервер автоматически назначает устройству IP-адрес, маску подсети, шлюз по умолчанию и адрес DNS-сервера.
- **Static IP**: выберите режим статического IP, убрав флажок DHCP. Если выбран режим статического IP-адреса, IP-адрес, маска подсети, шлюз по умолчанию и адрес DNS-сервера должны быть настроены вручную в соответствии с реальной сетевой средой.
- **IP Address**: введите IP-адрес, если выбран режим статического IP-адреса.
- **Subnet Mask**: настройте маску подсети, если выбран режим статического IP-адреса.
- **Default Gateway**: введите IP-адрес шлюза по умолчанию, если выбран режим статического IP-адреса.
- **LAN DNS 1/2**: настройте основной или альтернативный DNS-сервер (сервер доменных имен). Основной DNS-сервер – это адрес первичного DNS-сервера, а альтернативный DNS-сервер – это адрес вторичного сервера, и устройство подключается к альтернативному серверу, когда первичный DNS-сервер недоступен.

#### **ВНИМАНИЕ:**

 Нажмите **System Info,** потом нажмите **Network** на странице **Settings** для проверки статуса сетевого подключения.

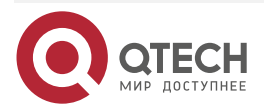

Пароль "**123456**".

## <span id="page-15-0"></span>**9.2. Настройка сетевого подключения устройства в Веб-интерфейсе**

Для проверки сетевого подключения откройте **Status > Network information**.

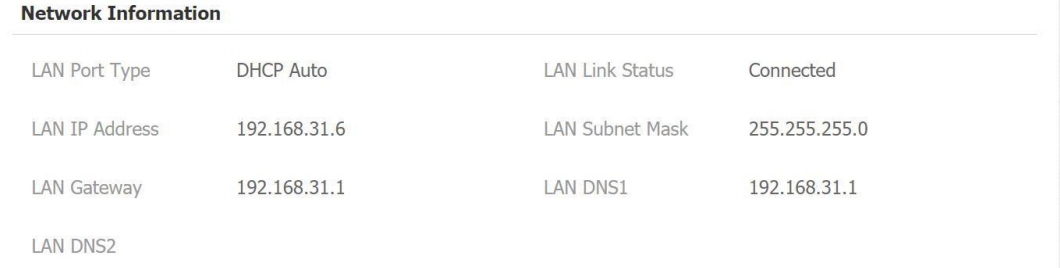

Для проверки и настройки сетевого подключения на устройстве Веб-интерфейс **Network> Basic**.

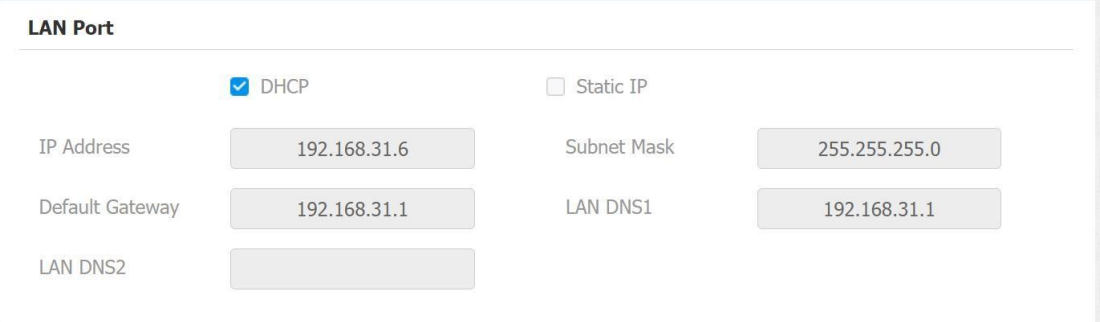

### <span id="page-15-1"></span>**9.2.1. Описание параметров:**

- **DHCP**: выберите режим DHCP, установив флажок DHCP. Режим DHCP является сетевым подключением по умолчанию. Если выбран режим DHCP, сетевые настройки включая IP-адрес, маску подсети, шлюз по умолчанию и адрес DNS-сервера будут назначены DHCP-сервером.
- **Static IP**: выберите режим Статический IP, сняв флажок DHCP. Если выбран режим статического IP-адреса, IP-адрес, маска подсети, шлюз по умолчанию и адрес DNS-сервера должны быть настроены вручную.
- **IP Address**: введите IP-адрес, если выбран режим статического IP.
- **Subnet Mask**: введите маску подсети, если выбран режим статического IP.
- **Default Gateway**: введите шлюз по умолчанию, если выбран режим статического IP.
- **LAN DNS1/2 Server**: настройте основной или альтернативный DNS-сервер (сервер доменных имен). Основной DNS-сервер – это адрес первичного DNS-сервера, а альтернативный DNS-сервер – это адрес вторичного сервера, и устройство подключается к альтернативному серверу, когда первичный DNS-сервер недоступен.

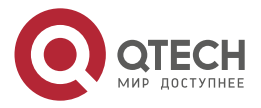

IP-вызов и конфигурация IP-вызова

....

....

## <span id="page-16-0"></span>**10. IP-ВЫЗОВ И КОНФИГУРАЦИЯ IP-ВЫЗОВА**

IP-вызовы и SIP-вызовы можно выполнять непосредственно на устройстве, введя IP-адрес. Вы также можете отключить прямой IP-вызов. Для настройки функции IP-вызова и порта в Веб-интерфейсе устройства откройте страницу **Phone > Call Feature > Others** interface.

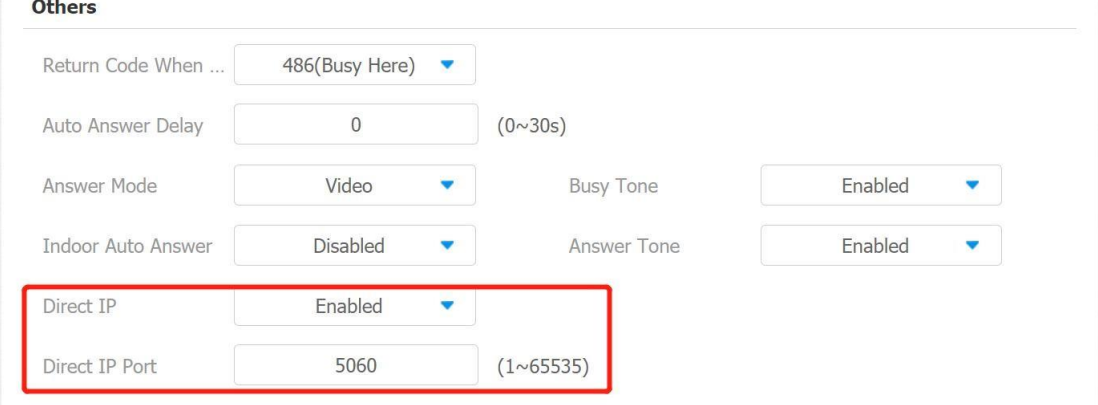

### <span id="page-16-1"></span>**10.1.1. Описание параметров:**

- **Direct IP Call**: установите флажок, чтобы включить прямой IP-вызов. Например, если вы не разрешаете прямой IP-вызов на устройстве, вы можете снять флажок, чтобы отключить функцию.
- **Direct IP Call Port**: порт прямого IP-вызова по умолчанию «5060» с диапазоном портов от 1 до 65535. И вы вводите любые значения в диапазоне, отличном от 5060, вам необходимо проверить, соответствует ли введенное значение соответствующему значению на устройстве, с которым вы хотите установить передачу данных.

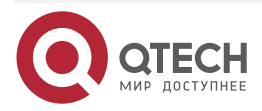

SIP-вызов и настройка SIP-вызова

 $\bullet\bullet\bullet\bullet$ 

 $\bullet\bullet\bullet\bullet$ 

# <span id="page-17-0"></span>**11. SIP-ВЫЗОВ И НАСТРОЙКА SIP-ВЫЗОВА**

Вы можете сделать вызов SIP так же, как вы совершаете IP-вызов. Однако параметры вызова SIP, связанные с его учетной записью, сервером и типом транспорта, необходимо настроить, прежде чем вы сможете совершать вызовы на устройстве.

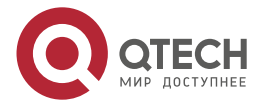

....

## <span id="page-18-0"></span>**12. РЕГИСТРАЦИЯ SIP-АККАУНТА**

Устройства QDM-317/315 поддерживают две учетные записи SIP, каждую из которых можно зарегистрировать в соответствии с вашими приложениями. Например, вы можете переключаться между двумя учетными записями SIP. Учетную запись SIP можно настроить на устройстве и на интерфейсе устройства. Для настройки учетной записи SIP на экране устройства откройте **Advance Settings > Account** screen.

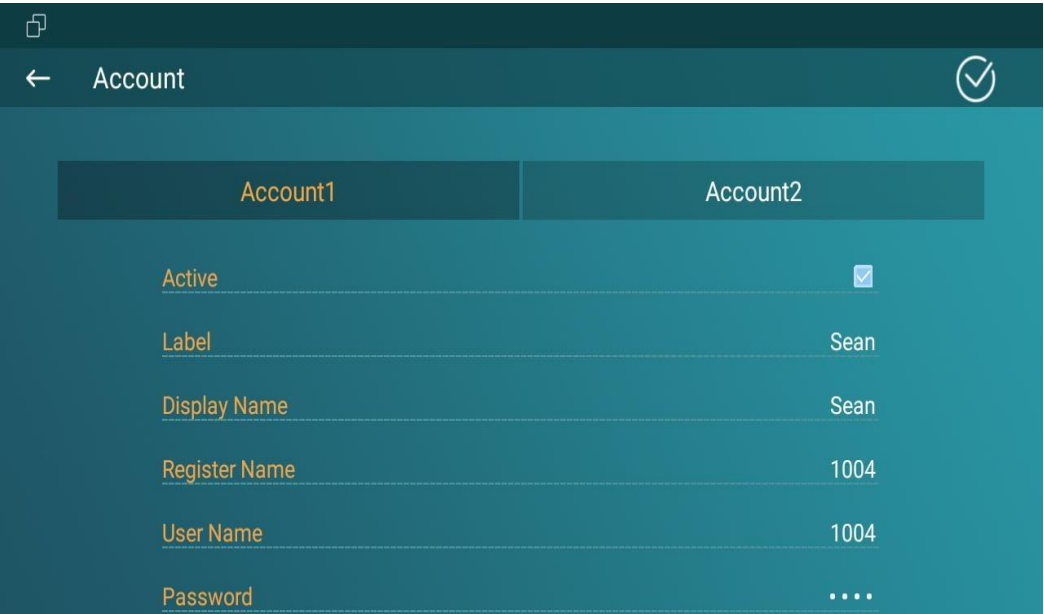

Настройки параметров для регистрации учетной записи SIP можно настроить на экране настройки учетной записи, а также их можно настроить в Веб-интерфейсе устройства. Чтобы выполнить настройку учетной записи SIP, выберите **Account > Basic > SIP Account** Interface.

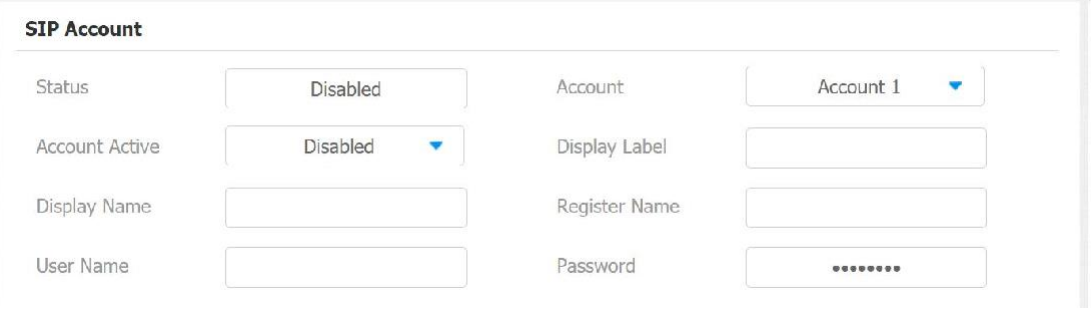

#### <span id="page-18-1"></span>**12.1.1. Описание параметров:**

- **Status**: проверьте, зарегистрирована ли учетная запись SIP или нет.
- **Account: выберите Account1 или Account2.**
- **Account Enabled**: установите флажок, чтобы активировать зарегистрированную учетную запись SIP.
- **Display Label**: настроить отображение метки устройства на экране устройства.
- **Display Name**: настроить имя, например, имя устройства, которое будет отображаться на вызываемом устройстве.
- **Register Name**: введите имя реестра учетной записи SIP, полученное от администратора учетной записи SIP.

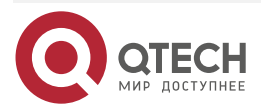

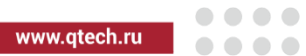

- **Username**: введите имя пользователя учетной записи SIP, полученное от администратора.
- **Password**: введите пароль.

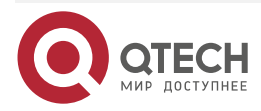

....

....

## <span id="page-20-0"></span>**13. КОНФИГУРАЦИЯ SIP-СЕРВЕРА**

SIP-сервер может быть настроен для устройства для осуществления сеанса связи через SIP-сервер между устройствами внутренней связи. Чтобы выполнить настройку учетной записи SIP, выберите **Account > Basic > SIP Account**.

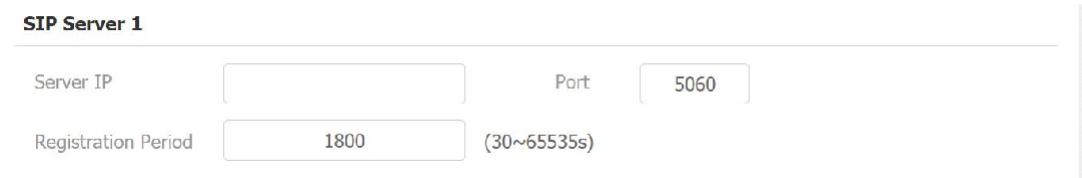

### <span id="page-20-1"></span>**13.1.1. Описание параметров:**

- **Server IP**: введите номер IP-адреса Сервера или его URL.
- **Port:** порт SIP-сервера (5060 по умочанию).
- **Registration Period:** время регистрации SIP-аккаунта. Перерегистрация SIP начнется автоматически, если регистрация учетной записи завершится ошибкой в течение времени регистрации. Период регистрации по умолчанию составляет «1800» в диапазоне от 30 до 65535 с.

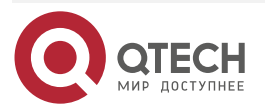

Конфигурация исходящего прокси-сервера

 $\begin{array}{c} \bullet & \bullet & \bullet & \bullet \end{array}$ 

 $- - - -$ 

## <span id="page-21-0"></span>**14. КОНФИГУРАЦИЯ ИСХОДЯЩЕГО ПРОКСИ-СЕРВЕРА**

Исходящий прокси-сервер используется для получения всех инициирующих сообщенийзапросов и маршрутизации их на назначенный SIP-сервер для установления сеанса вызова посредством передачи данных на основе порта. Для настройки исходящего прокси-сервера выберите **Account > Basic > Outbound Proxy Server**.

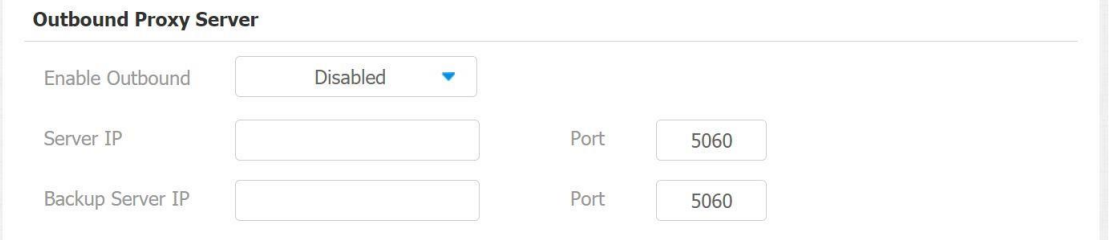

### <span id="page-21-1"></span>**14.1.1. Описание параметров:**

- **Outbound Enable:** включите или отключите, чтобы включить или выключить использование исходящего прокси-сервера.
- **Preferred Outbound Proxy Server:** введите IP-адрес исходящего прокси-сервера.
- **Preferred Outbound Proxy Port:** введите порт адрес исходящего прокси-сервера.
- **Alternate Outbound Proxy Server:** введите IP-адрес резервного исходящего прокси-сервера.
- **Alternate Outbound Proxy Port:** введите порт резервного исходящего прокси-сервера.

## <span id="page-21-2"></span>**14.2. Настройка живой трансляции**

Получение видеотрансляции на устройстве позволяет вам видеть видеоизображение (односторонний видеопоток) с вызывающего устройства, такого как домофон, независимо от того, ответили ли вы на вызов в аудио- или видеорежиме, в то время как видеоизображение с вашего внутреннего монитора не будут отправлены на вызывающие устройства в целях защиты вашей конфиденциальности. Чтобы выполнить настройку в Веб откройте **Phone > Call Feature >Audio Call Settings**.

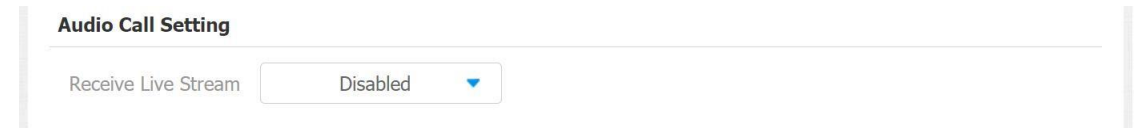

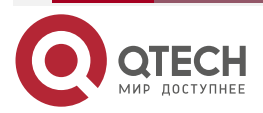

....

....

## <span id="page-22-0"></span>**15. КОНФИГУРАЦИЯ ВНУТРЕННЕГО ВЫЗОВА**

Если вы хотите увидеть изображение на дверной станции перед ответом на входящий вызов, вы можете включить функцию предварительного просмотра внутренней связи в меню **Phone >Call Feature > Intercom** .

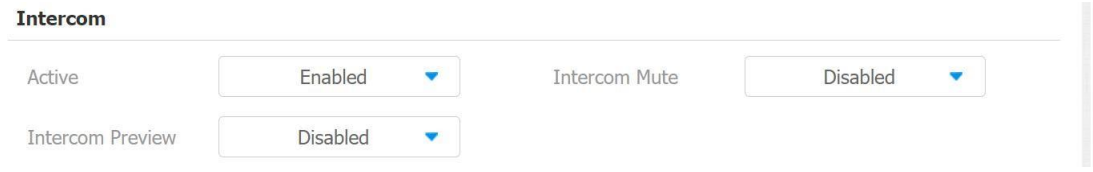

### <span id="page-22-1"></span>**15.1.1. Описание параметров:**

- **Intercom Active:** установите флажок, чтобы включить или выключить функцию интеркома.
- **Intercom Mute:** установите флажок, чтобы включить отключение звука со стороны вызываемого абонента и наоборот.
- **Intercom Preview:** установите флажок, чтобы включить функцию предварительного просмотра входящего вызова.

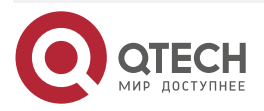

....

....

## <span id="page-23-0"></span>**16. КОНФИГУРАЦИЯ АУДИОКОДЕКА**

Устройство поддерживает семь типов кодеков (iLBC\_13\_3, iLBC\_15\_2, L16, PCMU, PCMA, G729, G722) для кодирования и декодирования аудиоданных во время сеанса связи. Каждый тип кодека различается по качеству звука. Вы можете гибко выбрать конкретный кодек с различной пропускной способностью и частотой дискретизации в соответствии с реальной сетевой средой. Чтобы выполнить настройку **Account> Advanced > Audio > Codecs** interface.

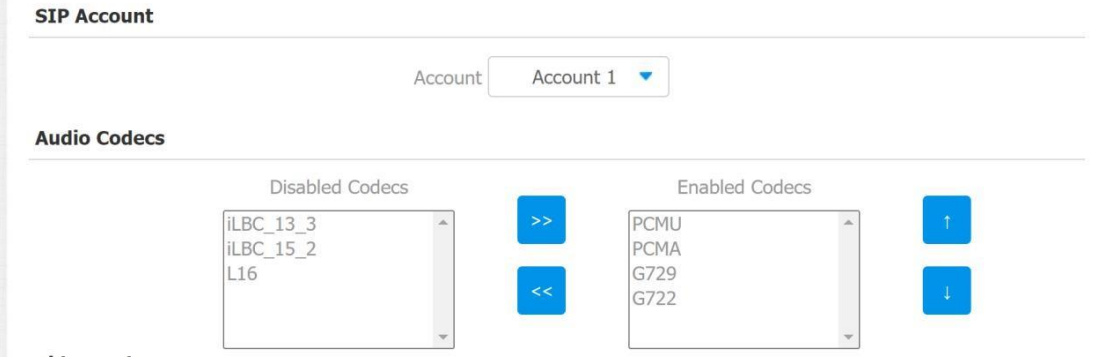

Обратите внимание на потребление пропускной способности и частоту дискретизации для четырех типов кодеков ниже:

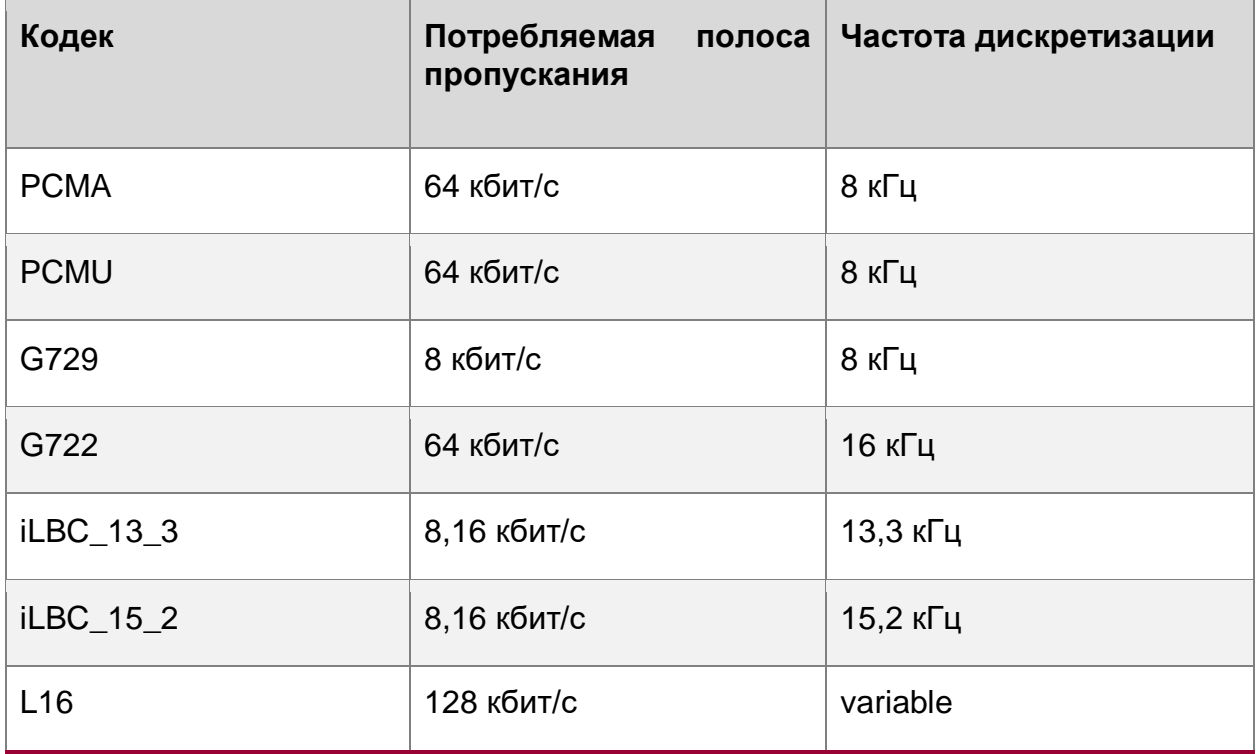

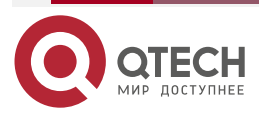

....

## <span id="page-24-0"></span>**17. КОНФИГУРАЦИЯ ВИДЕОКОДЕКОВ**

Устройство поддерживает кодек VP8, H263, H264, H265, который обеспечивает лучшее качество видео при гораздо более низкой скорости передачи данных с различным качеством видео и полезной нагрузкой. Для настройки в Веб-интерфейсе **Account > Advanced > Video Codecs** interface. Выберите доступный видеокодек и настройте параметры кодека.

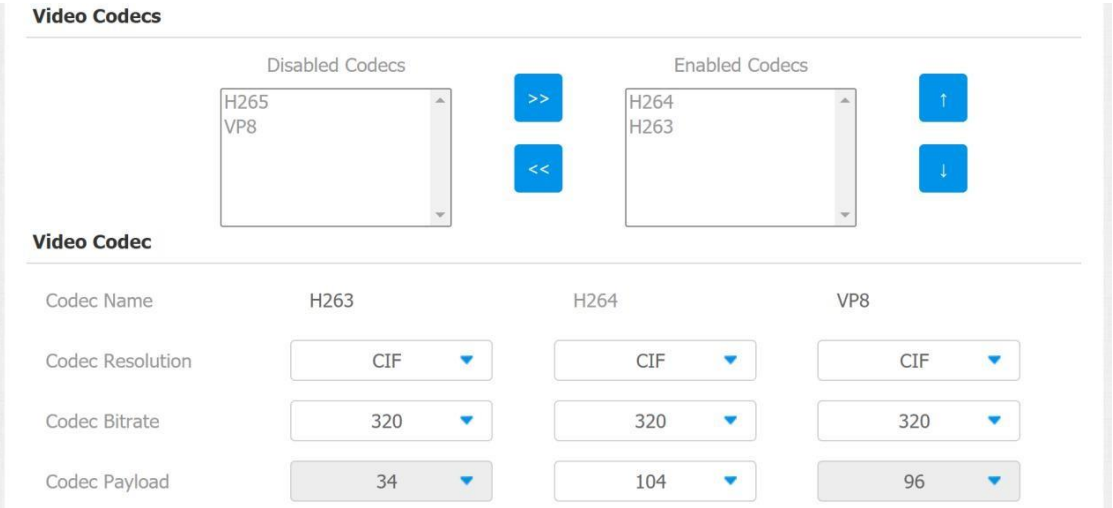

### <span id="page-24-1"></span>**17.1.1. Описание параметров:**

- **Name:** установите флажок, чтобы выбрать формат видеокодека H264 для видеопотока домофона. H264 – видеокодек по умолчанию.
- **Resolution:** выберите разрешение кода для качества видео из четырех вариантов: «QCIF», «CIF», «VGA», «4CIF» и «720P» в соответствии с реальной сетевой средой. Разрешение кода по умолчанию – 4CIF.
- **Bitrate:** выберите битрейт видеопотока (в диапазоне от 320 до 2048). Чем больше битрейт, тем больше данных, передаваемых каждую секунду, поэтому видео будет более четким. В то время как битрейт кода по умолчанию равен 2048.
- **Payload:** выберите тип полезной нагрузки (от 90 до 118) для настройки файла конфигурации аудио/видео. Полезная нагрузка по умолчанию – 104.

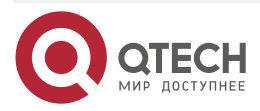

## <span id="page-25-0"></span>**18. НАСТРОЙКА RTSP ВИДЕОПОТОКА С ДОМОФОНА ИЛИ ВИДЕОКАМЕРЫ**

## <span id="page-25-1"></span>**18.1. Настройка RTSP видеопотока**

Вы можете настроить параметры RTSP видеопотока на странице **Phone > Monitor**. введите IP/SIP-номер домофона в поле "Device number" и заполните поле "Device name". Затем введите адрес RTSP. Формат RTSP-адреса - [rtsp://deviceI](rtsp://device/)P/live/ch00\_0. Вы можете включить или отключить отображение в вызове. Если включено, при входящем звонке с домофона будет отображаться видео.

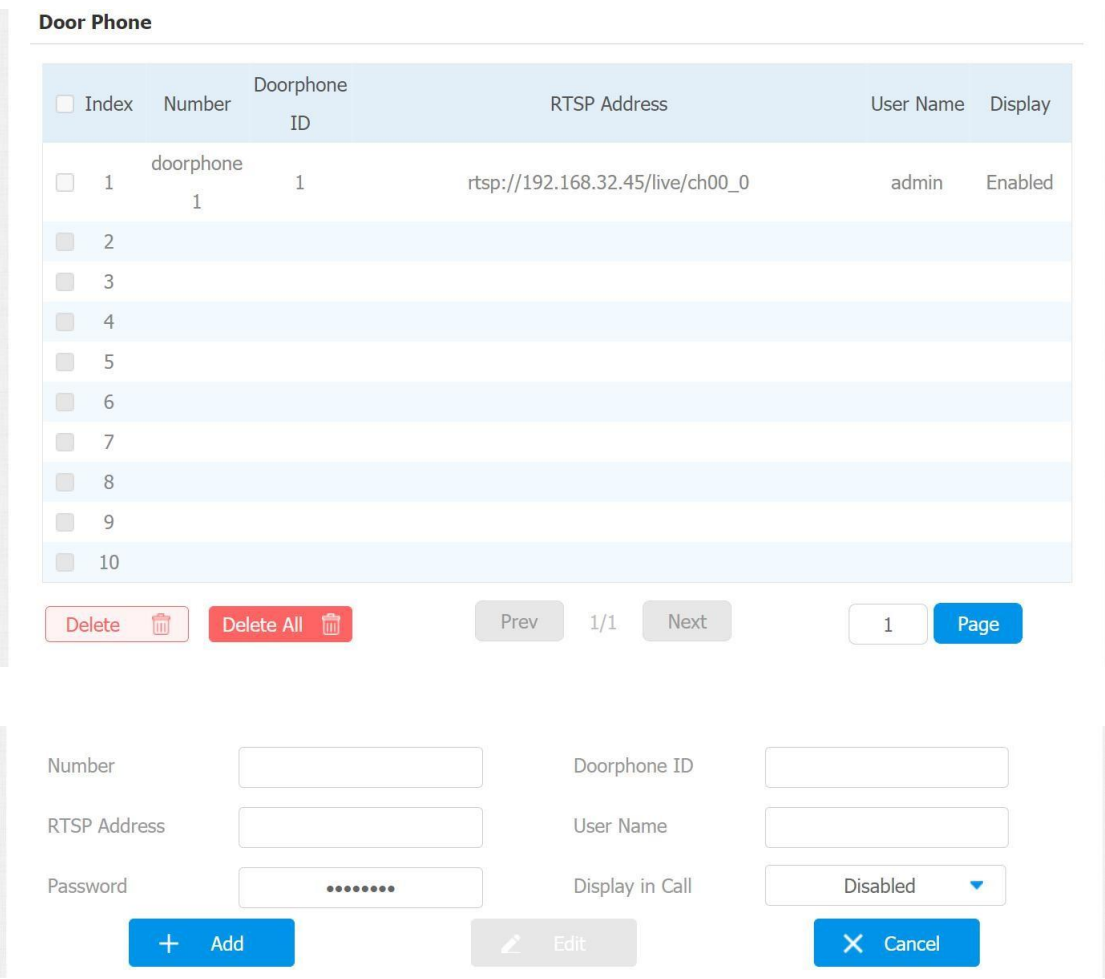

Вы также можете импортировать или экспортировать список источников RTSP в пакетном режиме в том же интерфейсе. Файл импорта может поддерживать только формат

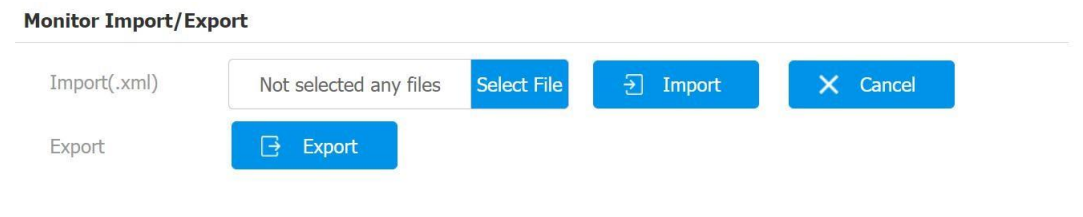

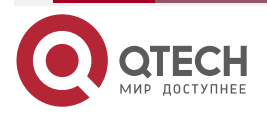

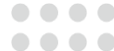

....

....

## <span id="page-26-0"></span>**19. КОНФИГУРАЦИЯ РАЗБЛОКИРОВКИ ДВЕРИ**

DTMF-код разблокировки двери может быть настроен на странице **Account > Advanced > DTMF,** где вы можете установить идентичный код DTMF на соответствующих устройствах внутренней связи, что позволяет жителям вводить код DTMF на программной клавиатуре или нажимать вкладку разблокировки прикрепленного кода DTMF на экране. открыть дверь для посетителей и т.п. во время разговора.

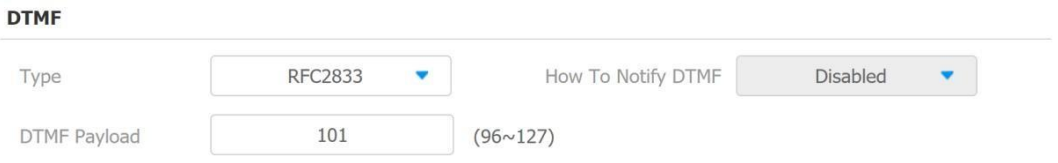

### <span id="page-26-1"></span>**19.1.1. Описание параметров**

- **Type:** выберите тип DTMF из четырех вариантов: «Inband», «RFC2833», «Info + Inband» и «Info + RFC2833» в соответствии с вашими потребностями.
- **How to Notify DTMF:** выберите один из четырех вариантов: Отключить» «DTMF» «DTMF-Relay» «Telephone-Event» в соответствии с вашими потребностями.
- **DTMF Payload:** укажите payload 96-127.

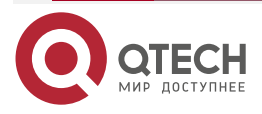

**AAAA** 

 $- - - -$ 

## <span id="page-27-0"></span>**20. ОБЩАЯ ИНФОРМАЦИЯ**

### <span id="page-27-1"></span>**20.1. Замечания и предложения**

Мы всегда стремимся улучшить нашу документацию и помочь вам работать лучше, поэтому мы хотим услышать вас. Мы всегда рады обратной связи, в особенности:

- ошибки в содержании, непонятные или противоречащие места в тексте;
- идеи по улучшению документации, чтобы находить информацию быстрее;
- неработающие ссылки и замечания к навигации по документу.

Если вы хотите написать нам по поводу данного документа, то используйте, пожалуйста, форму обратной связи на [qtech.ru.](https://www.qtech.ru/company/contacts/)

## <span id="page-27-2"></span>**20.2. Гарантия и сервис**

Процедура и необходимые действия по вопросам гарантии описаны на сайте QTECH в разделе «Поддержка» −> [«Гарантийное обслуживание»](https://www.qtech.ru/support/guarantee/).

Ознакомиться с информацией по вопросам тестирования оборудования можно на сайте QTECH в разделе «Поддержка» −> [«Взять оборудование на тест»](https://www.qtech.ru/support/testing/).

Вы можете написать напрямую в службу сервиса по электронной почте [sc@qtech.ru.](mailto:sc@qtech.ru)

## <span id="page-27-3"></span>**20.3. Техническая поддержка**

Если вам необходимо содействие в вопросах, касающихся нашего оборудования, то можете воспользоваться нашей автоматизированной системой запросов технического сервис-центра [helpdesk.qtech.ru.](https://helpdesk.qtech.ru/)

Телефон Технической поддержки +7 (495) 797-33-11 доб. 0

### <span id="page-27-4"></span>**20.4. Электронная версия документа**

Дата публикации 13.07.2022

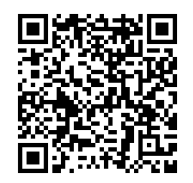

https://files.qtech.ru/upload/ip\_doorphone/QDM-315\_317/QDM-315\_317\_user\_manual.pdf

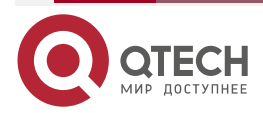